# Entering your Emergency Contact in PAWS

- *You need to enter a contact person who, in the case that something happens to you, can be in touch with your family.*
- *This contact person can be outside of the US or inside the US; they can be a friend, family*  member, or your parent; and they do not need *to speak English.*

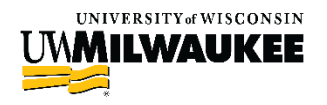

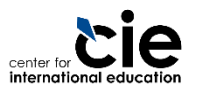

## Steps to add an Emergency Contact person in PAWS

 *Step 1: Choose an Emergency Contact Person Step 2: Log in to PAWS Step 3: Click on "Emergency Contact" option Step 4: Add or Edit your Emergency Contact Step 5: Enter the Contact's Details*

**See the following slides for screenshots and detailed instructions on each step.**

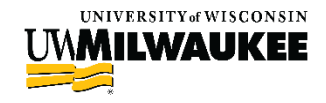

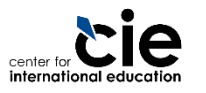

### Step 1: Choose an Emergency Contact Person

#### *Emergency Contact Person*

- *This person can be a family member or friend*
- *If your contact is a friend, make sure they can contact your family in an emergency*
- *Your contact person does not need to speak English*
- *Contact's information you will need*
	- *Name*
	- *Relationship to you (friend, parent, sibling)*
	- *Phone Number: The phone number can be an international phone number*
	- *Address (optional)*

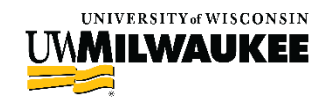

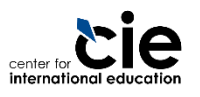

## Step 2: Log in to PAWS

*Open [www.uwm.edu/paws](http://www.uwm.edu/paws)*

- *Click on the "PAWS Access" button*
- *Log in with your UWM ePanther ID and Password*

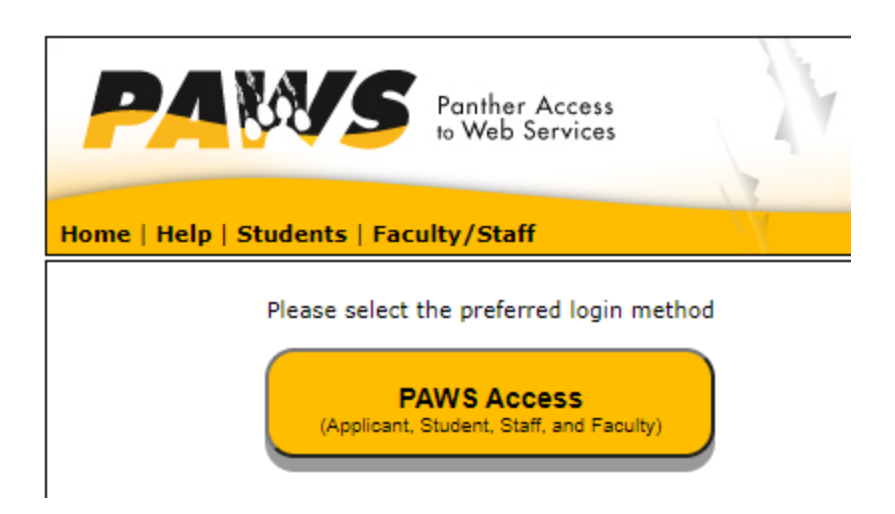

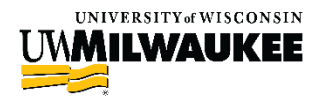

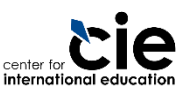

### Step 3: Click on the Emergency Contact option

- *On your landing page, find the "Personal Information" section*
- *Click on the "Emergency Contact" button on the left-hand side*

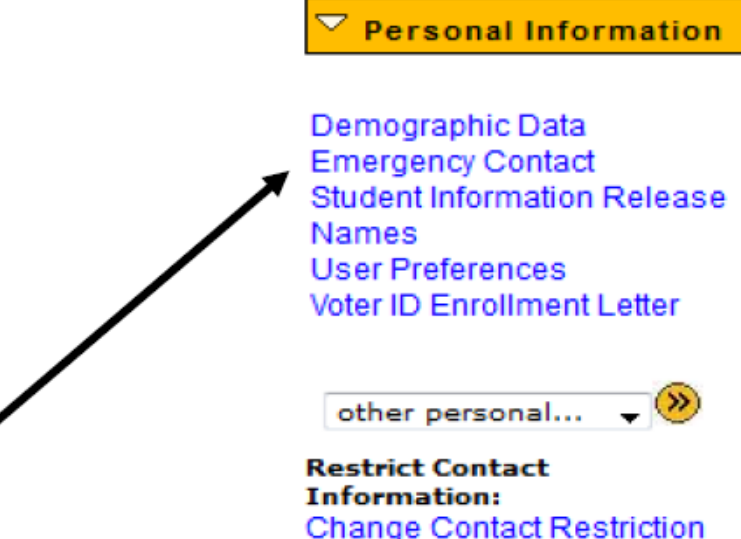

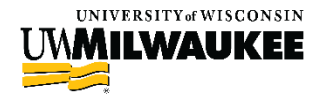

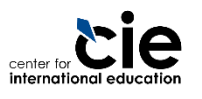

#### Step 4: Add or Edit your Emergency Contact

#### *When redirected to the next page, click on "Add an Emergency Contact" to add a new contact*

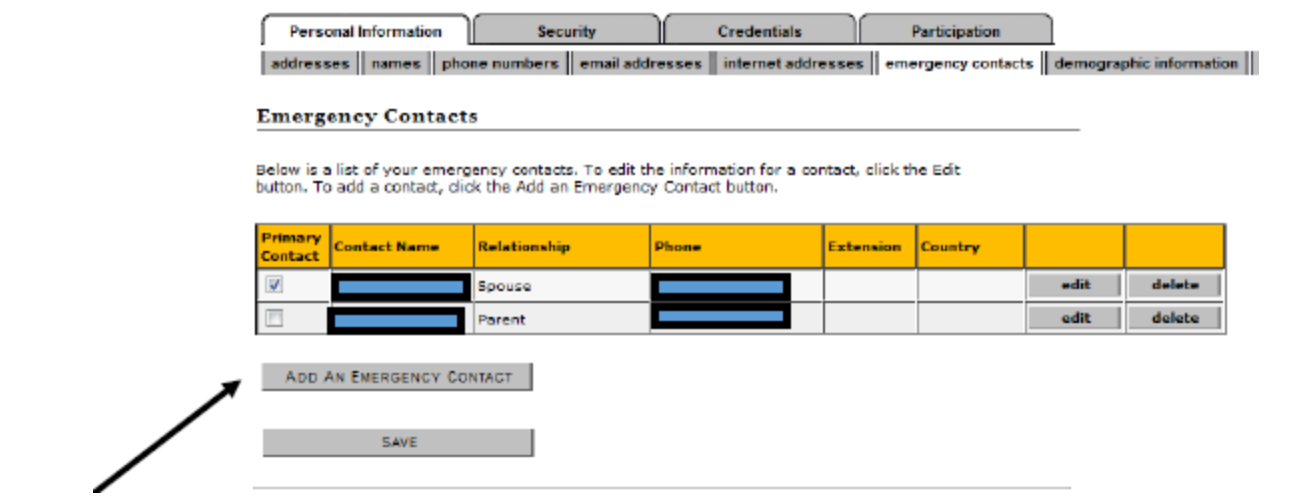

#### *To update an existing Emergency Contact, click the "Edit" button*

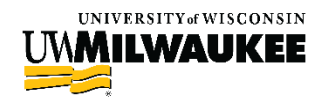

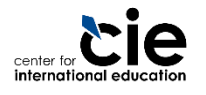

## Step 5: Enter the Contact's Details

international educati

- *Enter the Contact's information (name, relationship, phone number)*
- *If you want to include an address, click the "Edit Address" link (you will be routed to a new page, see next slide)*
- *Click "Save" when complete.*

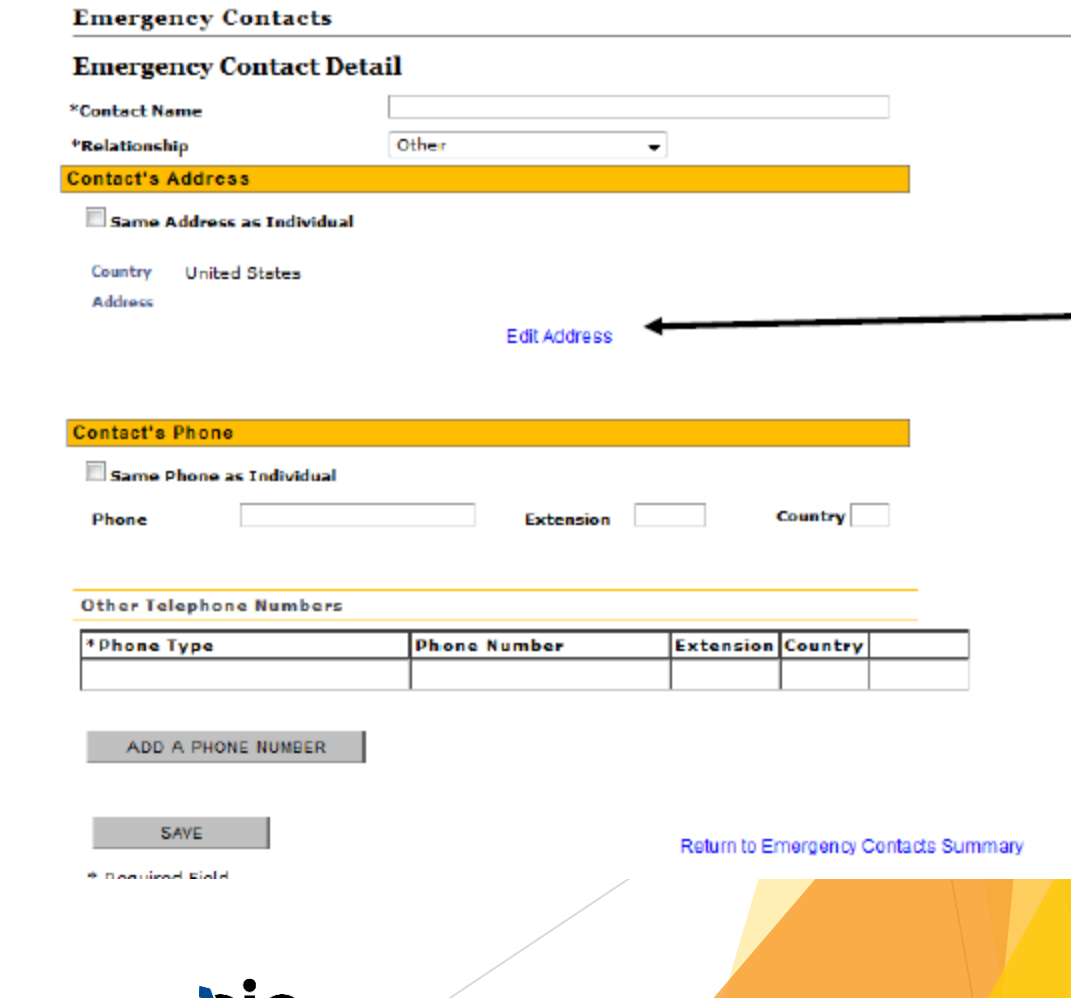

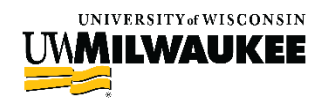

#### Step 5: Enter the Contact's Details

 *If you are including your contact's address, you can change the listed country by clicking on the "Change Country" link*

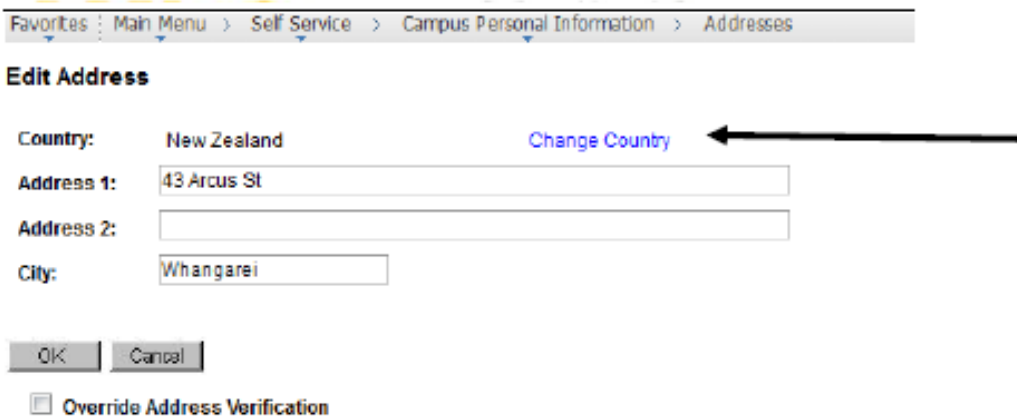

 *Click "OK" when complete and you will be routed back to the previous page; click "Save" when complete*

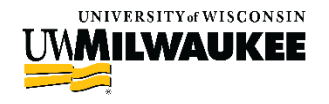

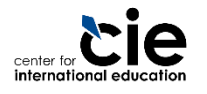

#### Make sure to update your Emergency Contact in PAWS when any changes are made.

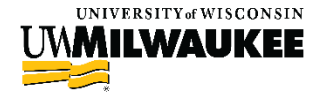

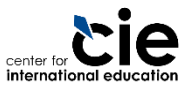